### **Delaware Department of Transportation Single and Multi Trip Interstate Hauling Permit Program**

**(Effective 1/1/2013) (Revised 10/1/2013)**

#### **General**

Federal regulations require the State of Delaware to establish the Federal Bridge Formula as the limiting factor for the determination of legal weights on the Interstate road system in Delaware (95, 295, and 495).

On October 1, 1990 the Delaware Department of Transportation in conjunction with the Delaware Contractor's Association established a permitting program to allow three and four axle single vehicles to carry loads on the Interstate roadway system within Delaware that are otherwise legal on all other roads within the State under grandfather clauses in the Federal law. In order to qualify under the grandfathered provisions of federal law the permit must be limited to a single trip permit.

For a three axle single vehicle, the bridge formula limits the vehicle and load to 54,000 pounds. With an Interstate Hauling Permit the GVW can be 65,000 pounds. The four axle single vehicle is slightly more complex. With the axle spacing as provided under the bridge formula (see Federal Bridge Formula on next page) a four axle vehicle can range from a legal weight of 50,000 pounds up to 74,000 pounds. For those with an axle spacing at the upper limit no permit is needed. At smaller axle spacing, the bridge formula becomes a limiting factor below that otherwise allowed on other Delaware roads. With an Interstate Hauling Permit the GVW can be 73, 280 pounds.

The Interstate Hauling Permit has evolved from a manual to automated issuance process. During the later part of 2008 the Fiscal Year triangle sticker was eliminated and in July 2010 the New Castle and Sussex County Permit offices were closed resulting in consolidation of hauling permit services at the main office in Dover. To assist the customer in obtaining the Interstate Permit a fully automated system was placed into effect on January 1, 2013. Customers can now enter, purchase and print the permit using DelDOT's online system, therefore, eliminating the need to use a mail in application or visit the counter in Dover. Additionally, permits are available using the online system 24/7/365. The DelDOT Oversize Overweight Permitting System allows for two types of permit depending on the customer's need as described below.

### **Single Trip Interstate Hauling Permit**

For customers who only need to move occasionally a Single Trip Interstate Permit is available. This permit has a 5 calendar day duration in which the single trip can be made.

Cost of permit is \$1.00.

Permit is not vehicle specific and can be transferred between vehicles.

#### **Muti Trip Interstate Hauling Permit**

For customers that frequently use the Interstate road system, a Muti Trip Interstate Permit is available. This single permit combines 60 Single Trips on one permit. This permit has a 1 year duration in which the 60 single trips can be made. Permit will expire at the end of the 1 year period or 60 trips, whichever comes first.

Cost of permit is \$60.00.

Permit is not vehicle specific and can be transferred between vehicles.

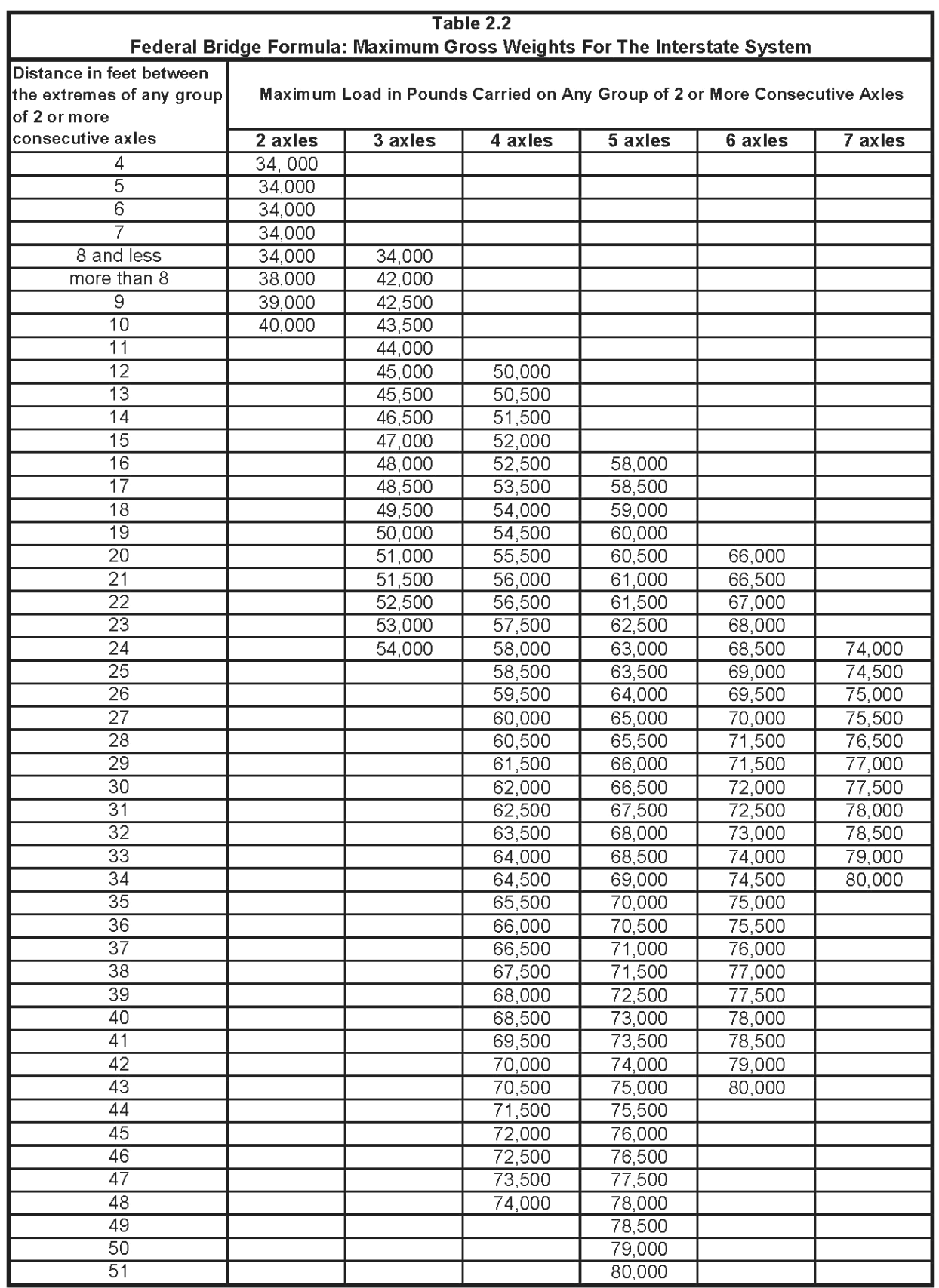

# **How to obtain Interstate Hauling Permits**

Interstate Hauling Permits can be obtained via the DelDOT web based internet Oversize / Overweight Permit System. ( [www.osow.deldot.gov](http://www.osow.deldot.gov/) )

To use the system you must have an online account. For customers that do not have a Username / Password you can self register by 'clicking' on Quick Links 1. Don't have an online account? [Register now](https://www.deldot.gov/osow/application/registration) located on the login screen. When you have successfully self registered, received the system generated email and activated your account you can enter, purchase and print the permit.

When you are ready to process permits you need to first decide method of payment. The permit system does not store Credit Card information, therefore, you must pay as you go for each permit or deposit funds into you fund account and purchase permit from the Fund Account. For customers using the Single Trip Permit it would be advantageous to deposit funds into your Fund Account and use the 'Purchase by Fund' option. Details are explained below.

Instructions below are broken down into 3 sections:

- **Section 1 Deposit funds into your fund account (recommend for Single Trip Permits)**
- **Section 2 Process a Load Code 9 Single Trip Permit**
- **Section 3 Process a Load Code 10 Multi Trip Permit**

#### **Section 1 Deposit funds into your fund account**

**1.1** On the Main screen 'click' on the **Transactions** link. The **Transactions** screen will display as:

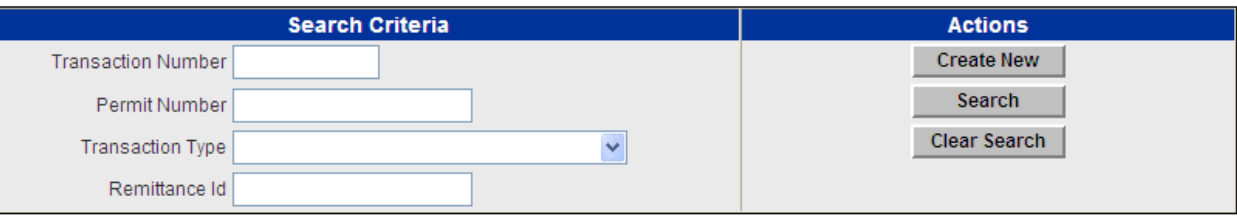

**1.2** 'Click' on the **Create New** function button under the **Actions** column. A **Create New Transaction** screen will display as below when you use the Transaction Type dropdown box to select your type of transaction:

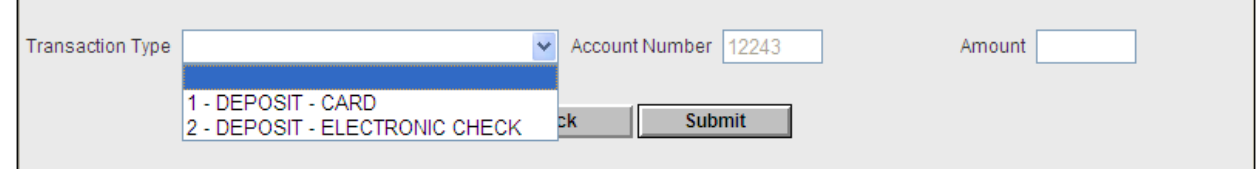

**1.3** Using the Transaction Type dropdown box select **1 - DEPOSIT- CARD** or **2 - DEPOSIT ELECTRONIC CHECK** as applicable**.** NOTE: Your Fund Account number should be defaulted in the Account Number data field.

**1.4** When the Transaction Type is selected a new **Create New Transaction** screen appears with data fields required to complete based on type of transaction is to be accomplished.

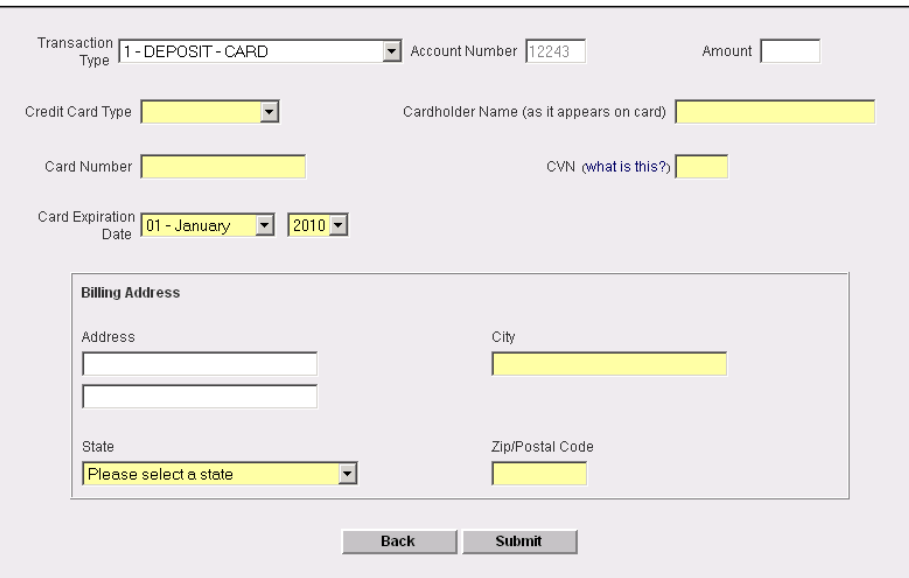

**1.5** Complete the data fields with information applicable with the **Credit Card** or **Electronic Check** you are using. **NOTE: In the Amount data field enter only whole dollar amount, i.e. 50 for \$50.00 (do not enter a decimal or cents).** Care should be taken to enter **Billing Address,**  information, specifically, the ZIP Code, as recorded with your bank.

**1.6** When you verify information is correct 'click' the **Submit** button and a screen similar to this will display:

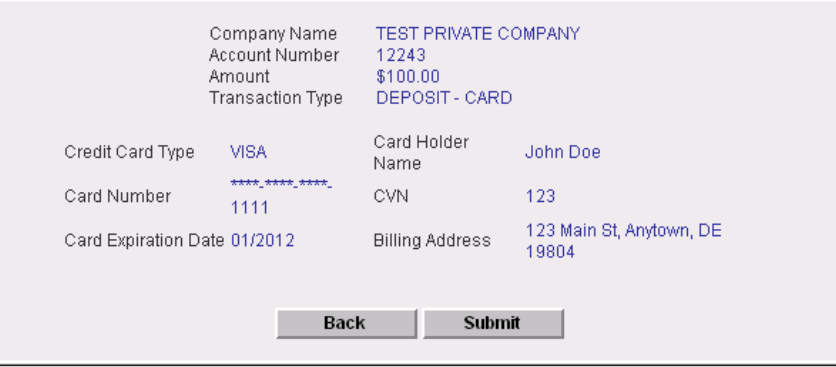

**1.8** If an error occurs with your entries an error message will appear in red on top of the Create New Transaction box. Correct the applicable data field(s) and resubmit transaction.

**1.9** When you are ready to complete the transaction 'click' the **Submit** button and a receipt screen will appear.

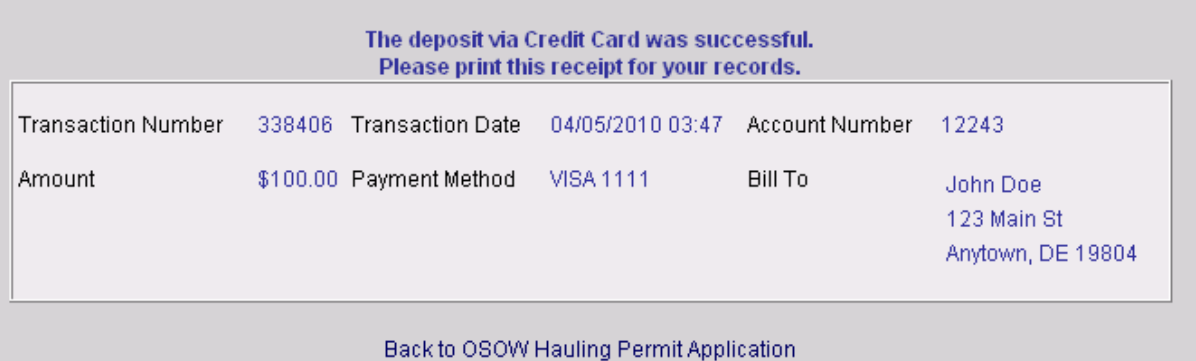

**On this screen you are given a ONE TIME OPPORTUNITY to print a receipt of the transaction. If you do not print a receipt at this time and require a written record later you can process a Transaction Report by using the Reports link function.**

**1.10** You now have a balance in your Fund Account. You can now proceed to Section 2 or 3, as applicable and process Interstate Permit(s).

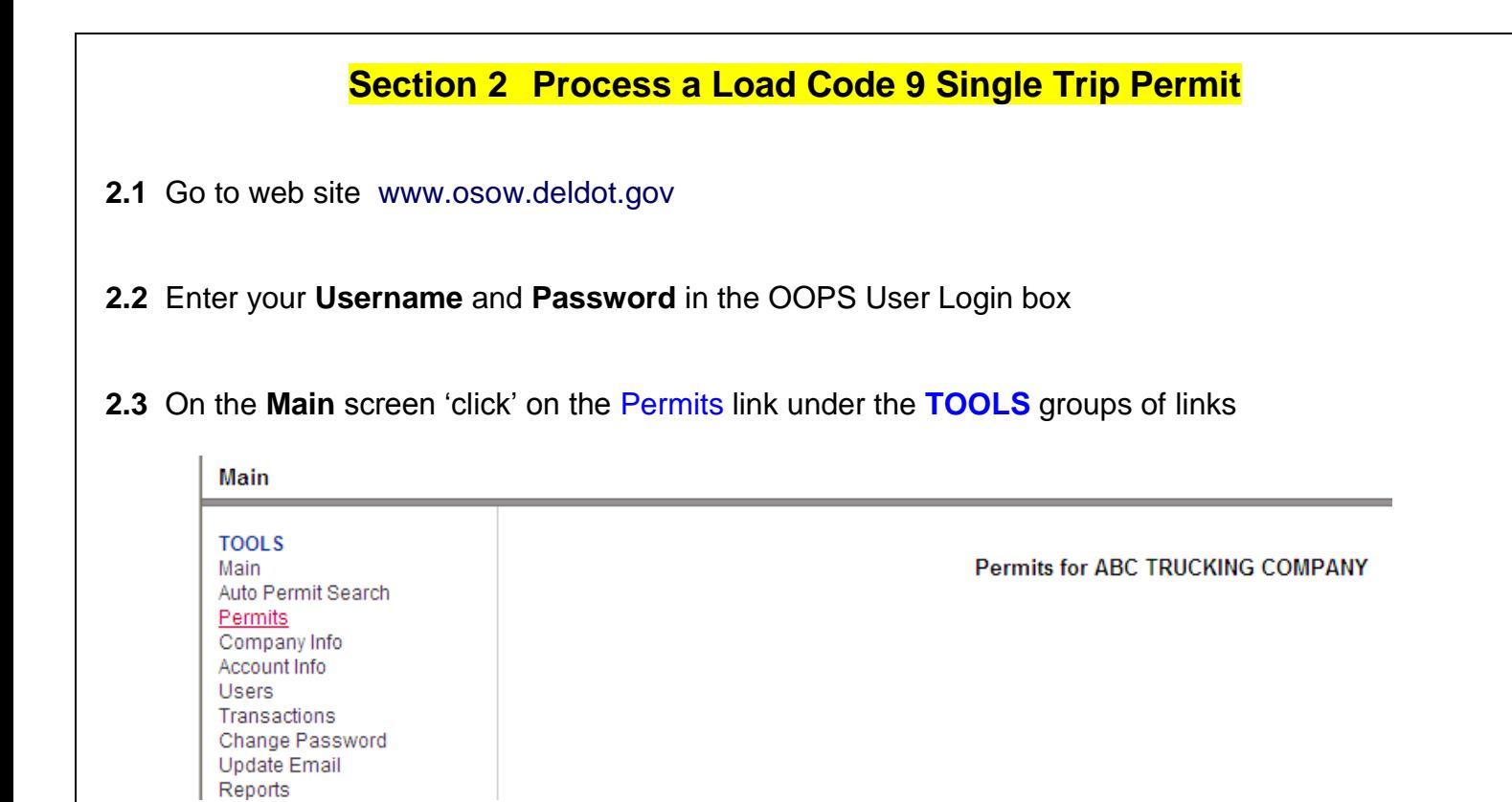

**2.4** A **Permits** screen will display. Under the **Actions** column (on right side of screen) 'click' on **Create New**

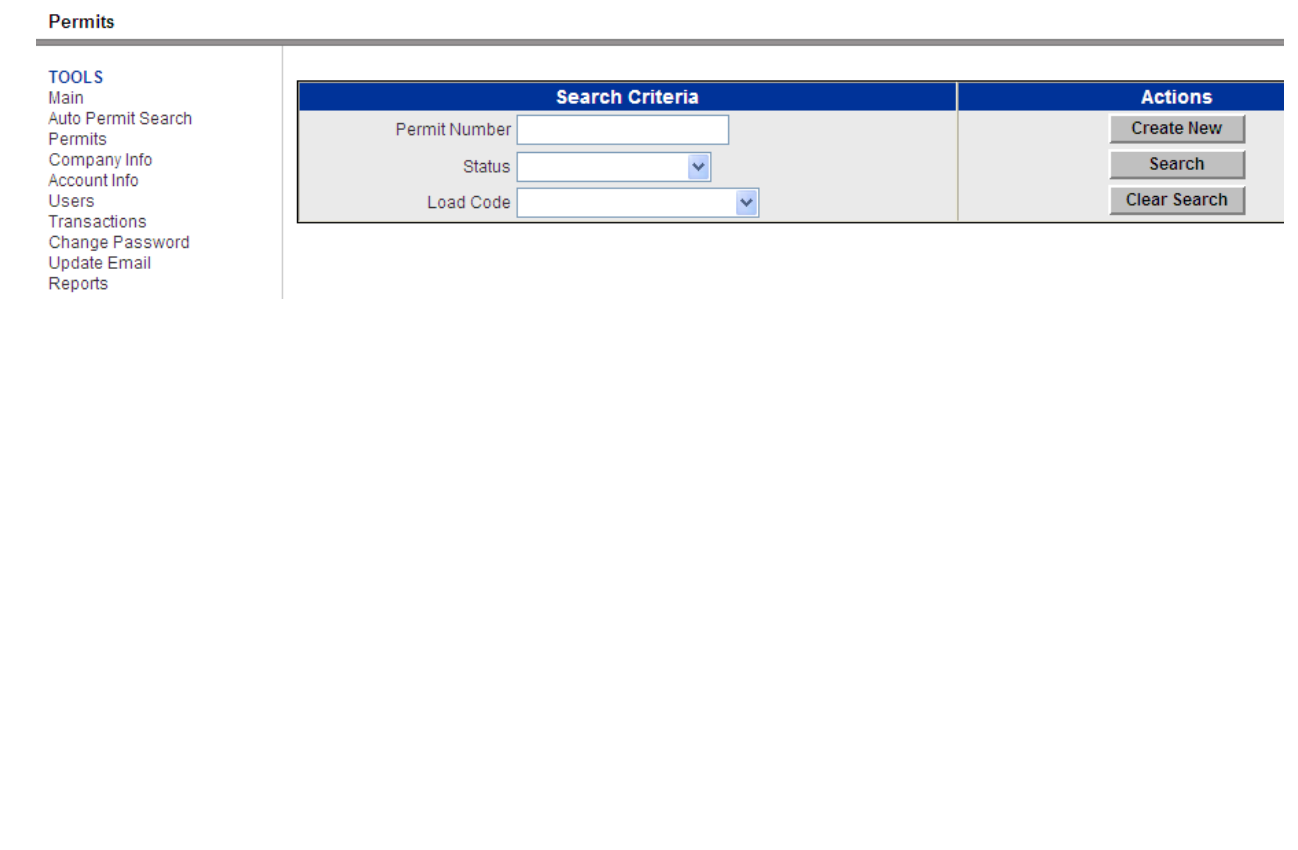

**2.5** A **Create New Permit** screen will display. Using the Load Code dropdown box select **9 – SINGLE TRIP IS**. **Leave Power Unit Axles and Trailer Axles data fields blank.** 'Click' on the Next function button.

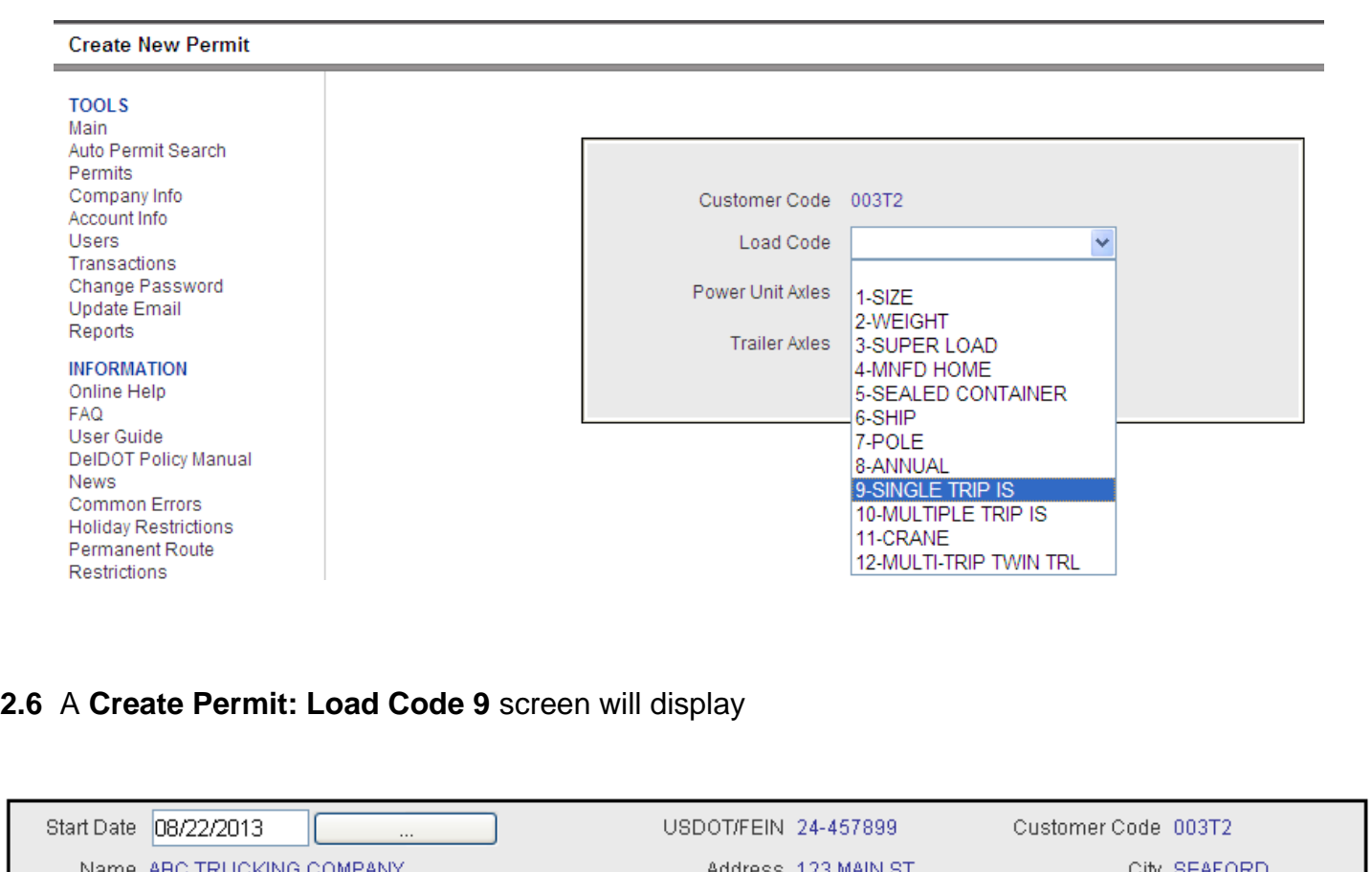

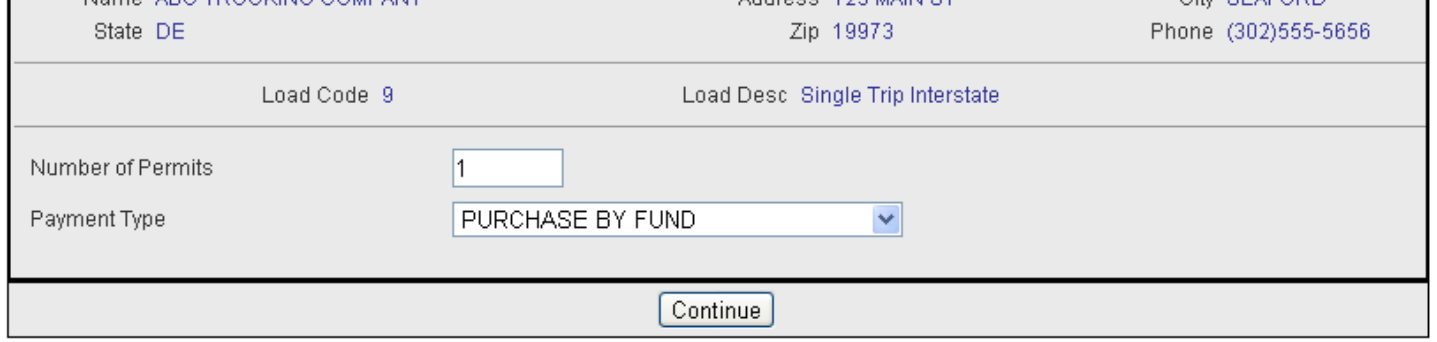

**2.7** The **Start Date** will default to the current date. If you want a different Start Date, 'click' on the dropdown calendar next to the Start Date data field and select the desired date. **REMINDER: You have 5 calendar days to make the single trip.**

**2.8** Next select the number of permits you want in the **Number of Permits** data field.

**2.9** Next select how you want to pay for the permit(s) by making a selection from the **Payment Type** dropdown box. PURCHASE BY FUND is the default setting, otherwise select PURCHASE BY CREDIT CARD or ELECTRONIC CHECK.

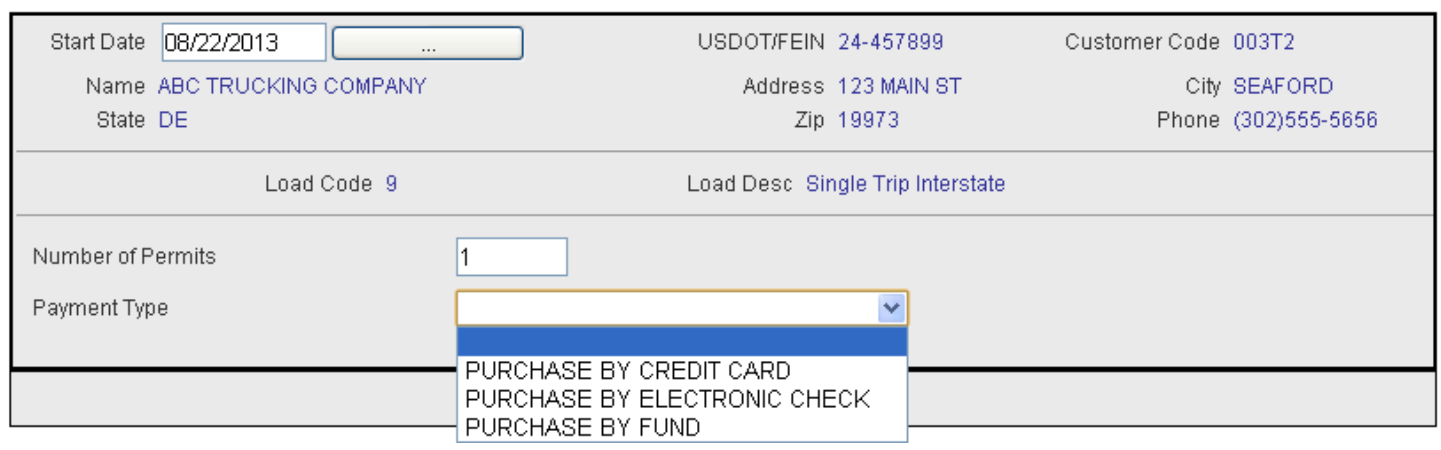

**2.10** If you have sufficient funds to cover cost of permit(s) in your Fund Account 'click' the **Continue** function button and a **Confirm Permit: Load Code 9** screen will display. If you select PURCHASE BY CREDIT CARD or ELECTRONIC CHECK an additional screen will display in which you will enter the appropriate information.

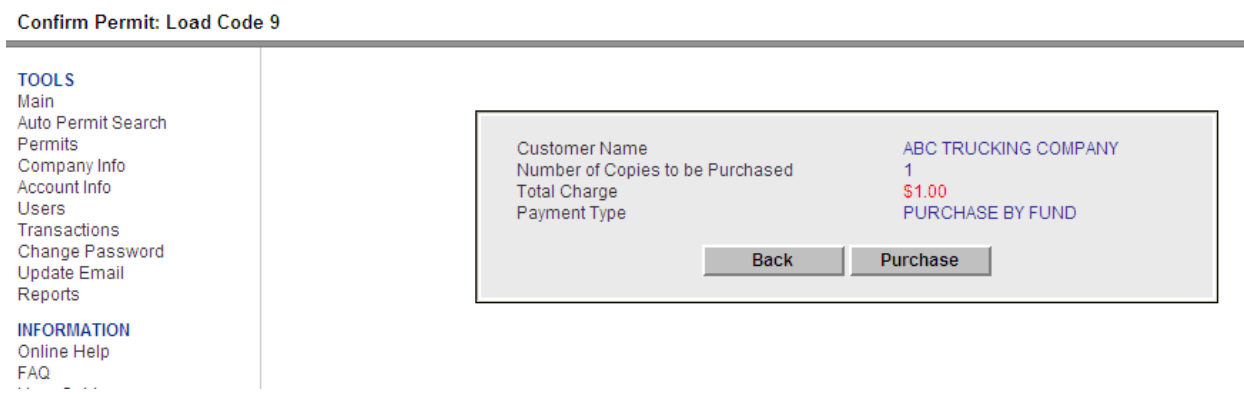

**2.11** 'Click' on the **Purchase** function button and a **Successful Purchase** screen will display.

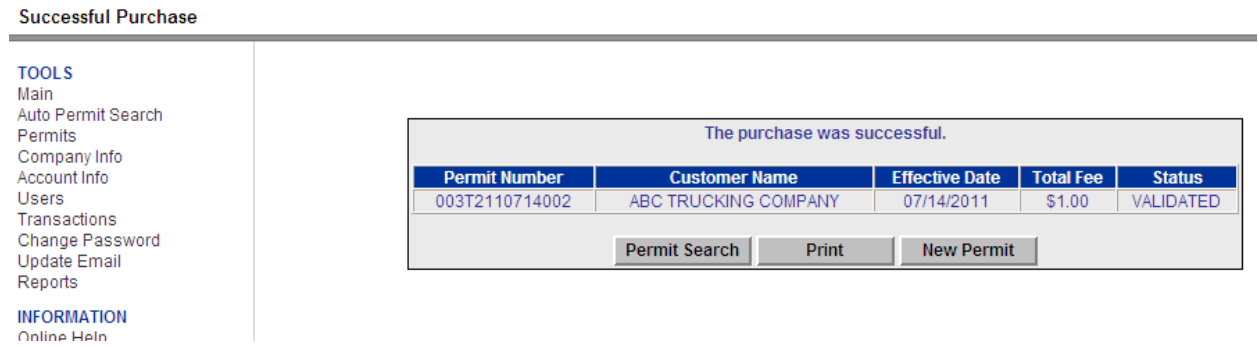

**2.12** You can now 'click' the **Prin**t function button to print permit(s). The Adobe reader will launch and display the permit on your computer screen. You can now send print order to your printer using the printer icon.

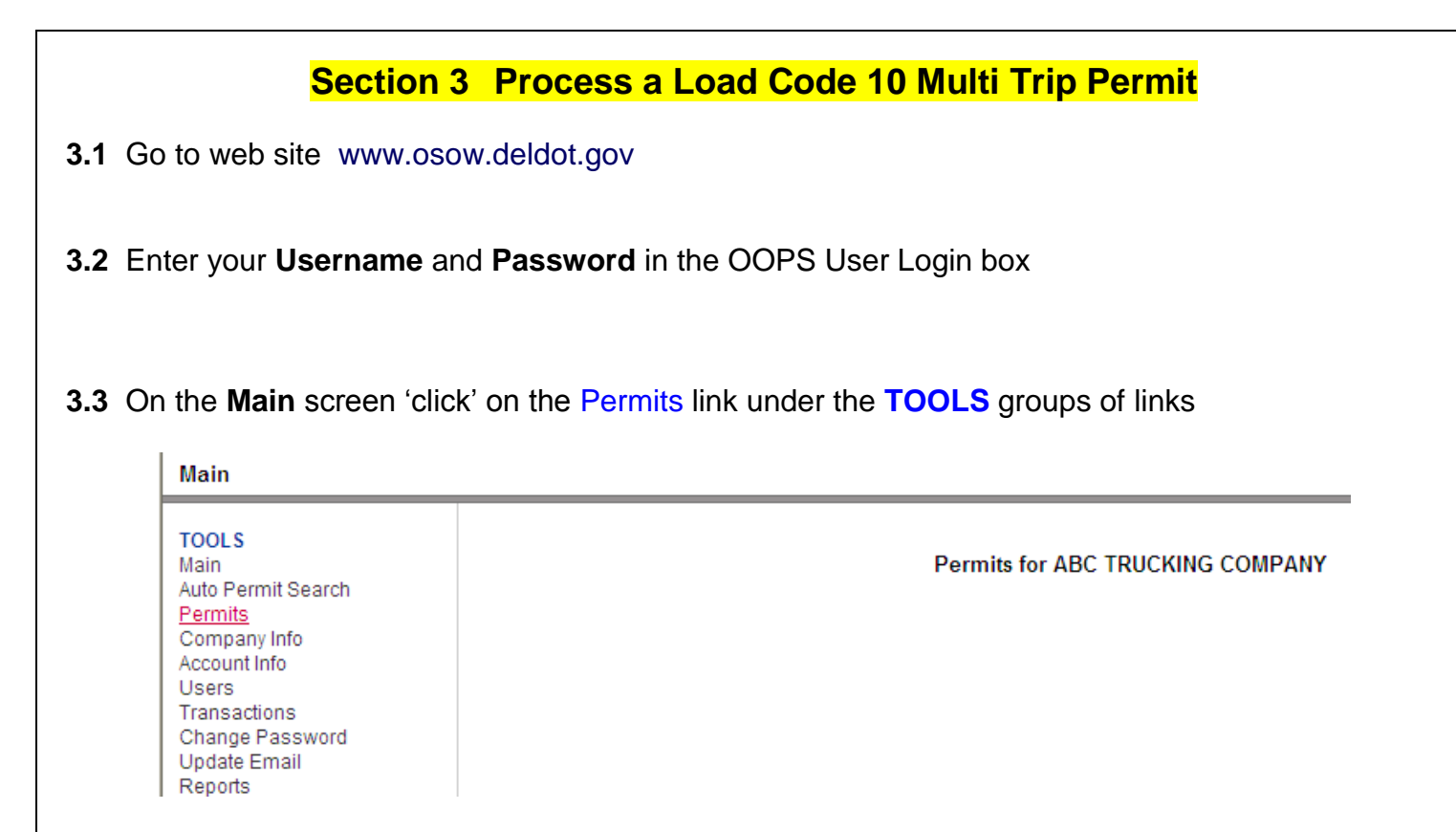

**3.4** A **Permits** screen will display. Under the **Actions** column (on right side of screen) 'click' on **Create New**

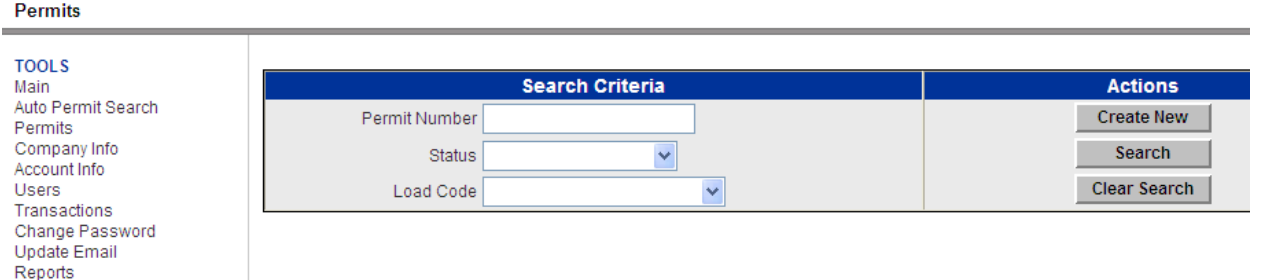

**3.5** A **Create New Permit** screen will display. Using the Load Code dropdown box select **10 – MULTI TRIP IS**. **Leave Power Unit Axles and Trailer Axles data fields blank.** 'Click' on the Next function button.

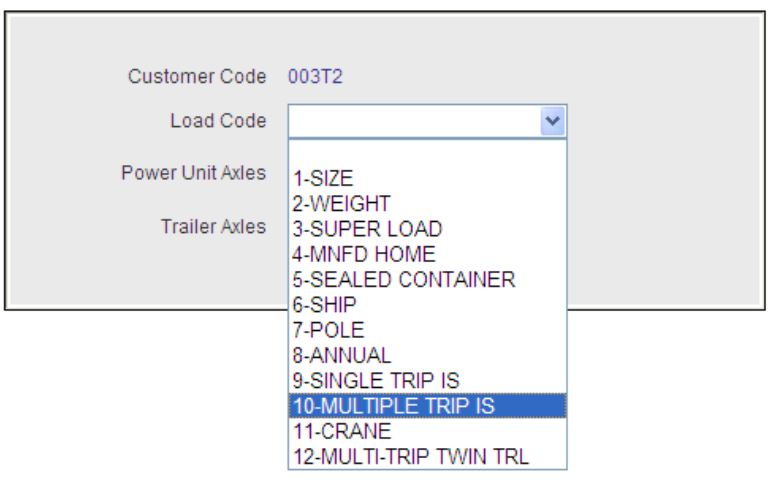

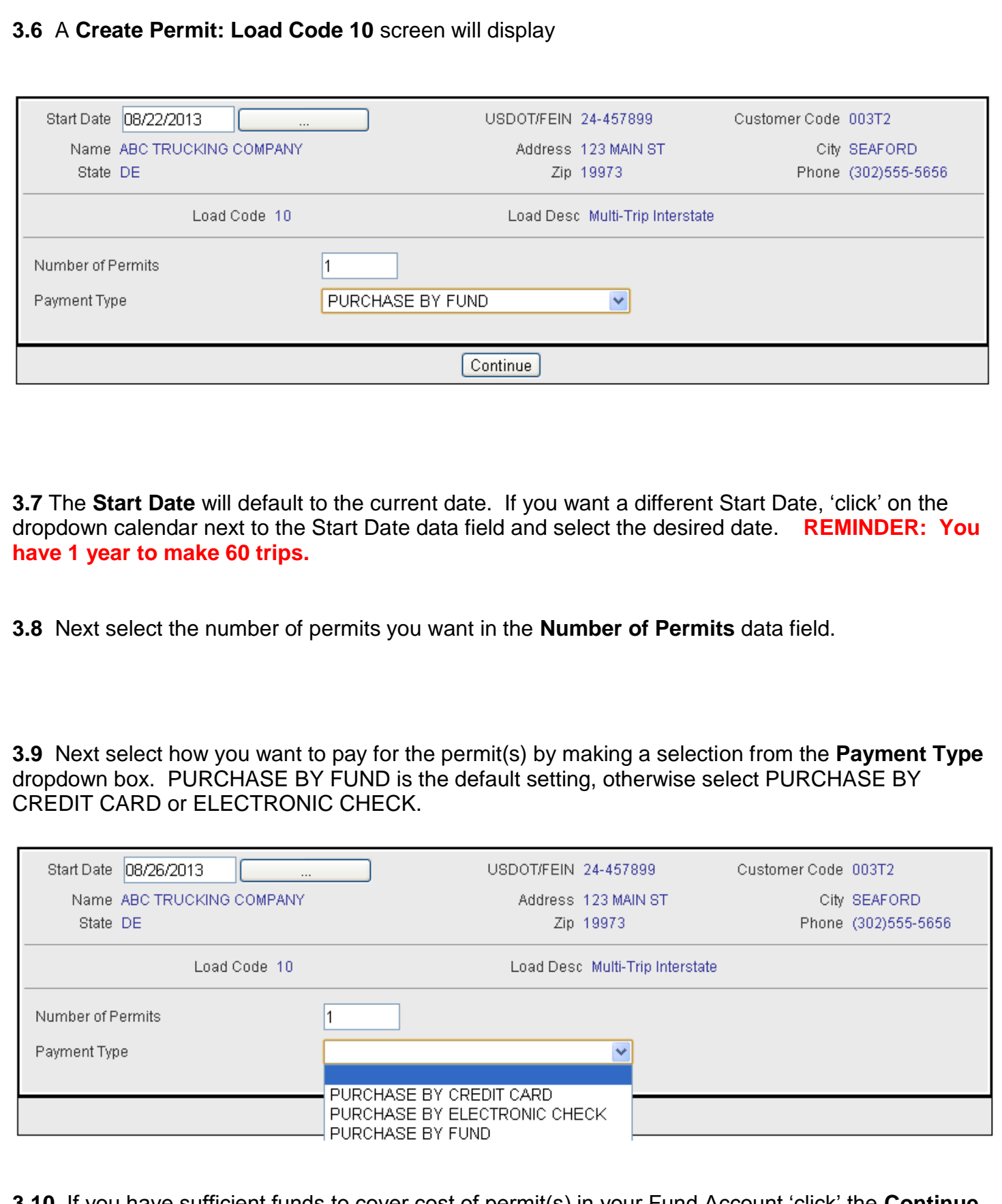

**3.10** If you have sufficient funds to cover cost of permit(s) in your Fund Account 'click' the **Continue** function button and a **Confirm Permit: Load Code 10** screen will display. If you select PURCHASE BY CREDIT CARD or ELECTRONIC CHECK an additional screen will display in which you will enter the appropriate information.

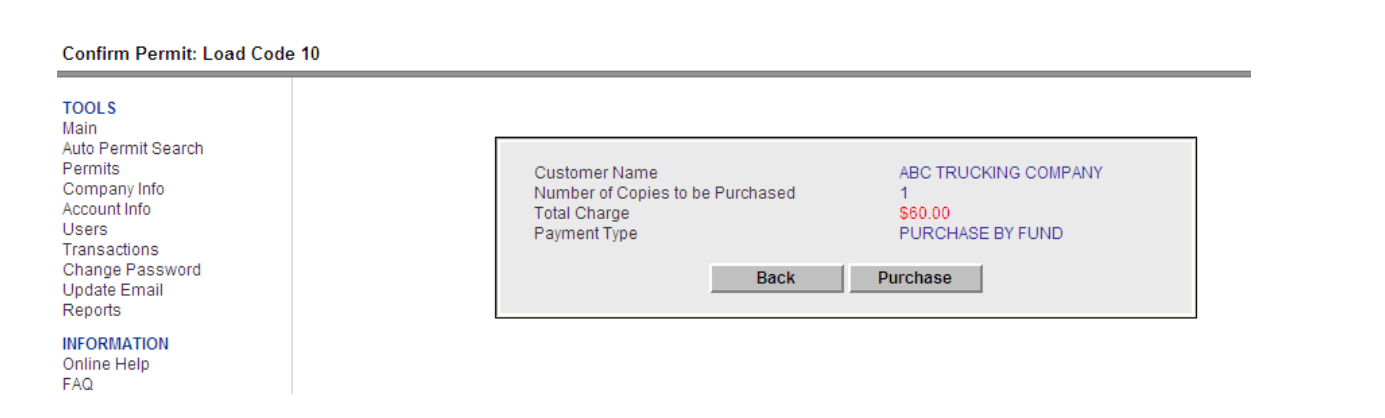

# **3.11** 'Click' on the **Purchase** function button and a **Successful Purchase** screen will display.

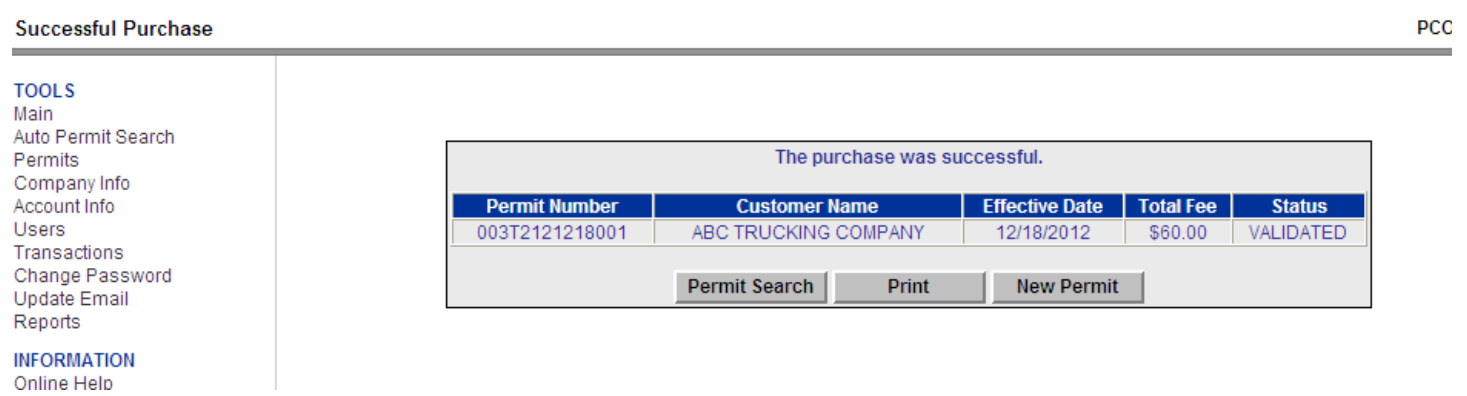

**3.12** You can now 'click' the **Prin**t function button to print permit(s). The Adobe reader will launch and display the permit on your computer screen. You can now send print order to your printer using the printer icon.